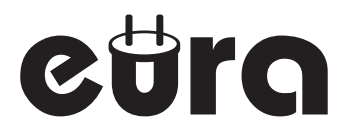

## MONITOR DO SYSTEMU WIDEODOMOFONOWEGO EURA CONNECT +

## VDA-41A3 WiFi BLACK

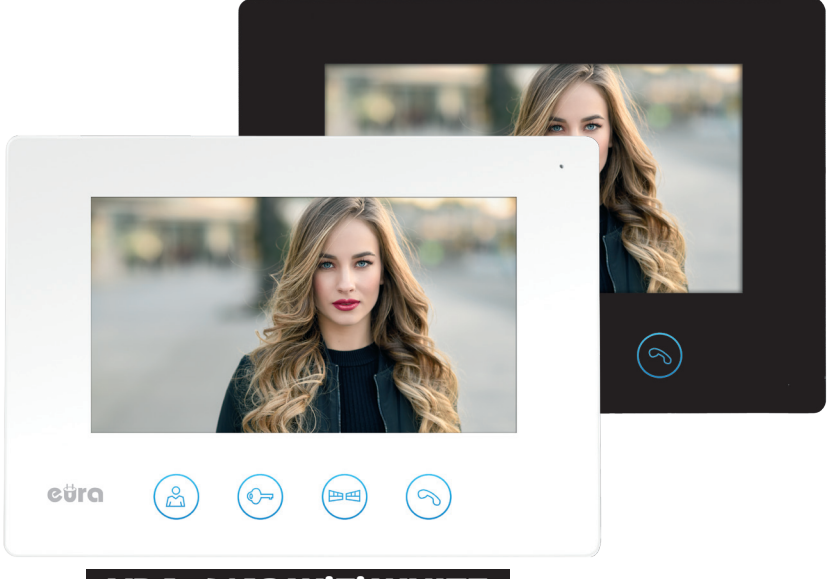

## VDA-41A3 WiFi WHITE

Instrukcja obsługi oraz karta gwarancyjna

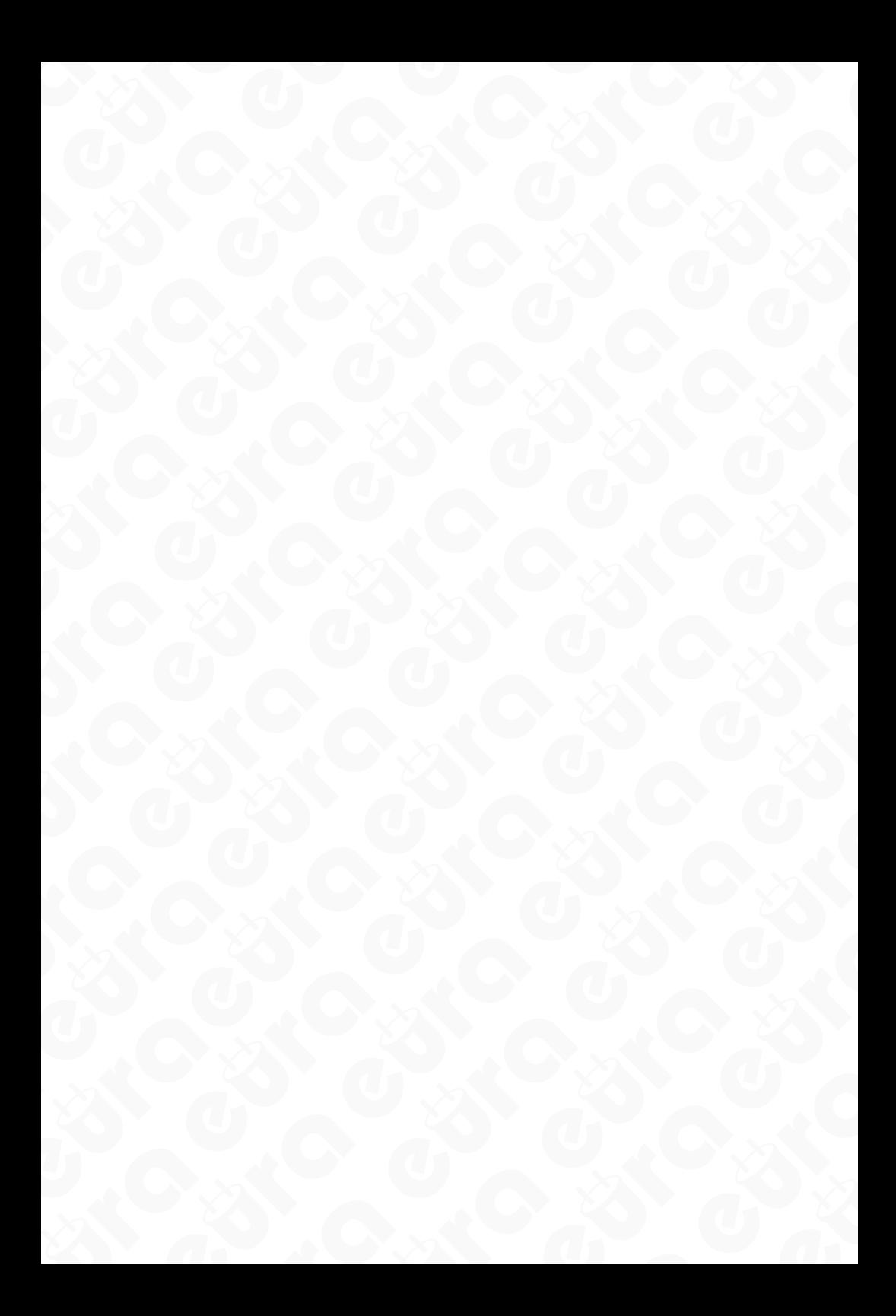

# SPIS TREŚCI<br>4 anisozystwa

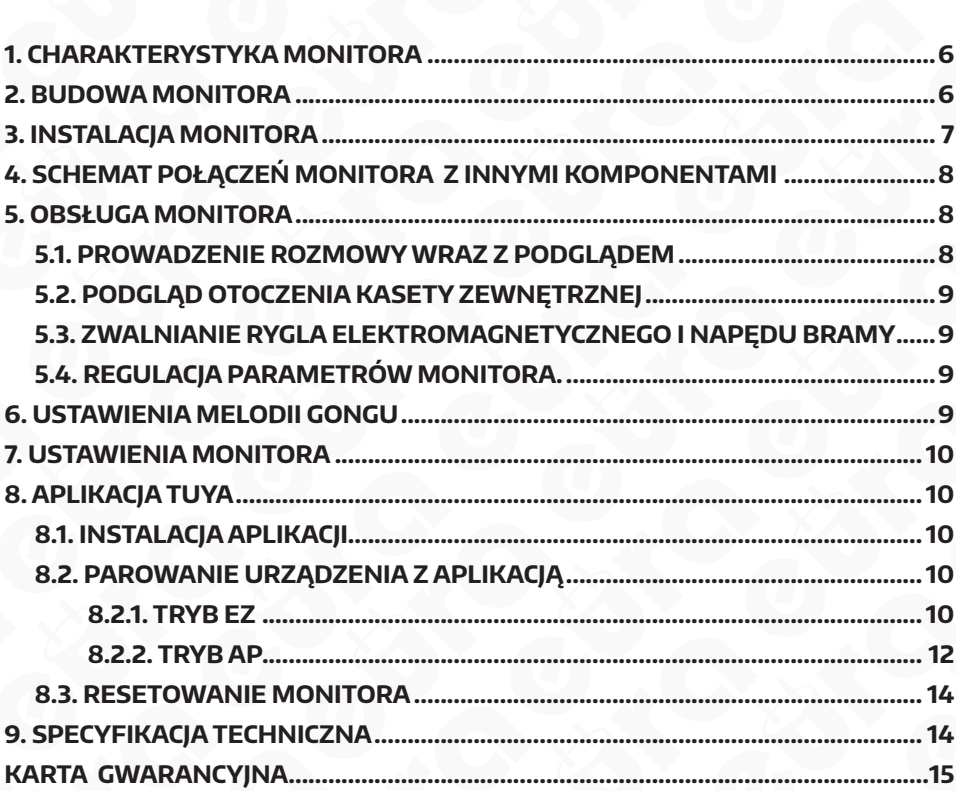

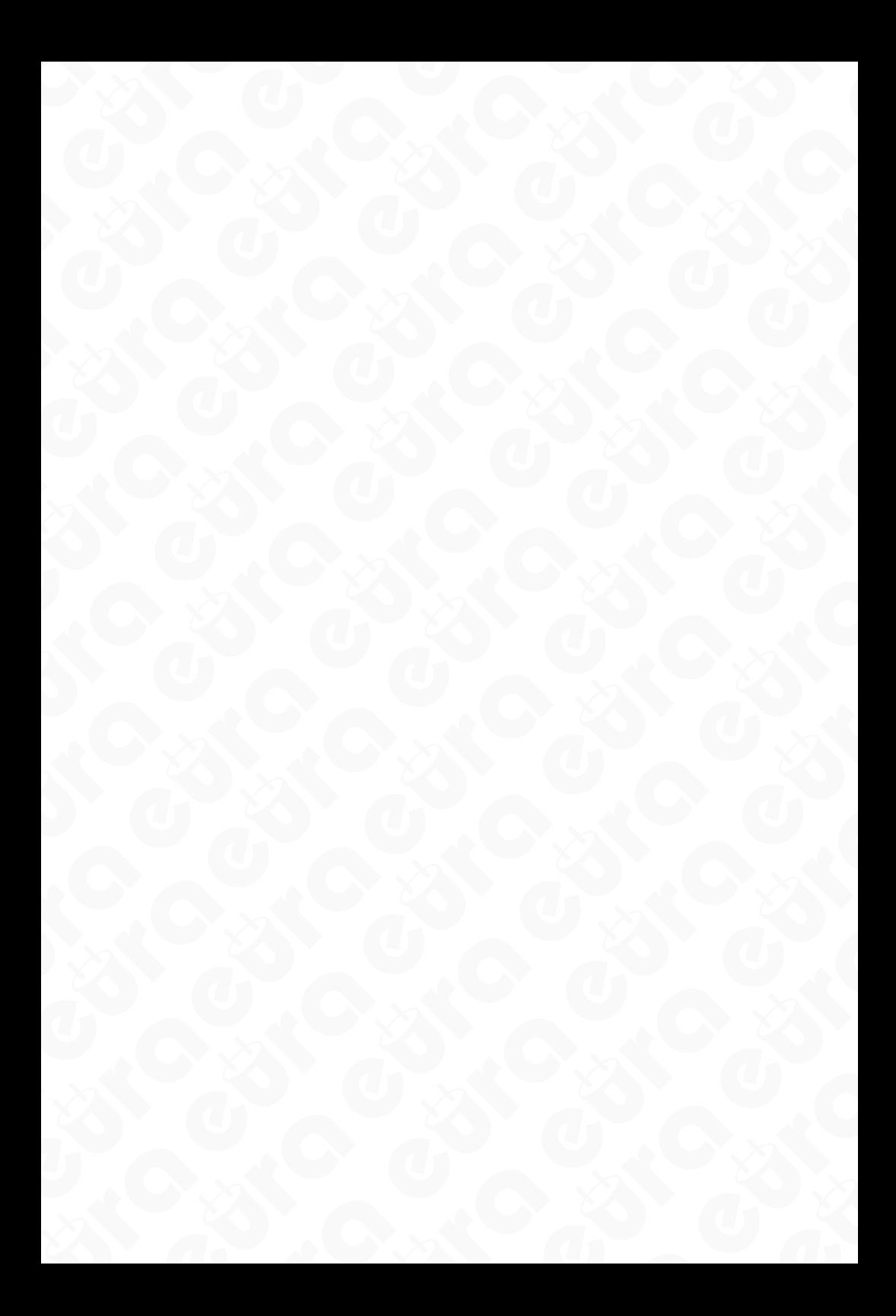

#### **Ogólne zasady bezpiecznego użytkowania produktu**

Przed montażem, podłączeniem i użytkowaniem urządzenia prosimy o dokładne zapoznanie się z niniejszą instrukcją obsługi. W razie jakichkolwiek problemów ze zrozumieniem jej treści prosimy o skontaktowanie się ze sprzedawcą urządzenia. Samodzielny montaż i uruchomienie urządzenia jest możliwe pod warunkiem używania odpowiednich narzędzi. Niemniej zalecane jest dokonywanie montażu urządzenia przez wykwalifikowany personel.

Producent nie odpowiada za uszkodzenia mogące wyniknąć z nieprawidłowego montażu czy eksploatacji urządzenia oraz z dokonywania samodzielnych napraw i modyfikacji.

Pamiętaj, aby:

- użytkować urządzenie zgodnie z jego przeznaczaniem, trzymać je z daleka od wilgoci i ognia,
- nie wrzucać do ognia, nie uderzać, nie miażdżyć i nie narażać urządzenia na uszkodzenia mechaniczne,
- nie czyścić urządzenia wodą ani rozpuszczalnikami i innymi chemikaliami,
- czyścić obudowę urządzenia wyłącznie, gdy źródło zasilania jest odcięte (można do tego wykorzystać zwilżoną szmatkę, ale po jej użyciu odczekać do całkowitego przeschnięcia obudowy)
- nie dokonywać samodzielnych modyfikacji i napraw.

**Uwaga**: Urządzenia posiadające współczynnik wnikania wyższy lub równy IP44 mogą być montowane na zewnątrz (np. przyciski dzwonkowe, kasety zewnętrzne wideodomofonów, kamery itp.). Informacje o współczynniku wnikania zawarte są w specyfikacji technicznej urządzenia.

Eura-Tech Sp. z o.o. niniejszym oświadcza, że typ urządzenia radiowego - monitor WiFi VDA-41A3 - jest zgodny z dyrektywą 2014/53/UE. Pełny tekst deklaracji zgodności UE jest dostępny pod następującym adresem internetowym: www.eura-tech.eu

 $\epsilon$ 

## **1. Charakterystyka monitora**

Monitor wyposażony jest w kolorowy wyświetlacz LCD o przekątnej 7". Oprócz standardowych funkcji komunikacji z osobą odwiedzającą, podglądu otoczenia kamery oraz sterowania ryglem przy wejściu na posesję, monitor oferuje szereg innych funkcji. Wyposażony jest w wbudowany moduł Wifi, umożliwiający obsługę urządzenia poprzez aplikacje mobilna TUYA oraz umożliwia sterowanie drugim wejściem na posesję. Pokrętła regulacyjne umożliwiają dostosowanie głośności rozmowy, jasności oraz nasycenia obrazu. Używając przycisku znajdującego się nad nimi użytkownik może wybrać jedną z 16 dostępnych melodii gongu, a przesuwając przełącznik - zmienić jej głośność.

## **2. Budowa monitora**

Budowa monitora VDA-41A3 jest pokazana na rys. 1.

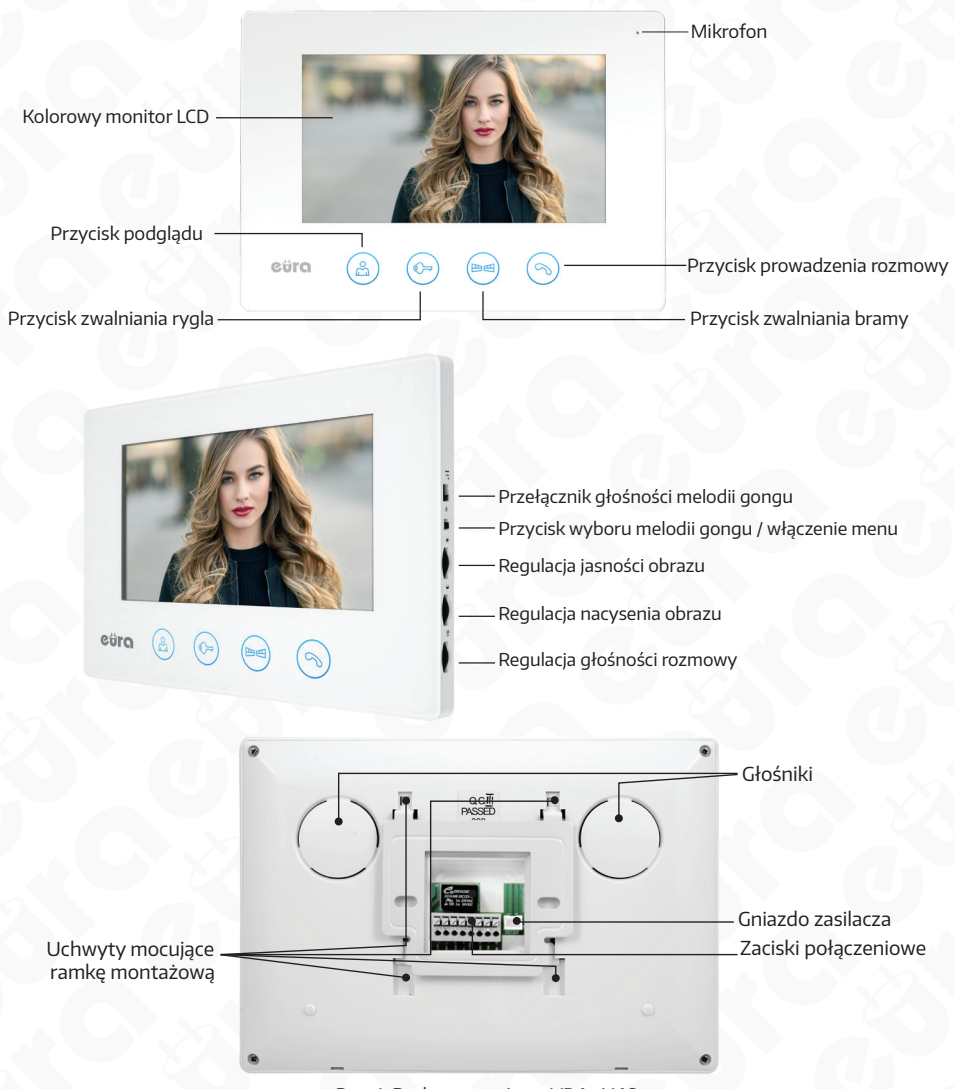

Rys. 1. Budowa monitora VDA-41A3

## **3. Instalacja monitora**

Aby zainstalować monitor należy kolejno:

1. Do ściany należy przykręcić dołączoną do zestawu ramkę montażową w sposób zapewniający łatwe i estetyczne doprowadzenie przewodu łączącego zestaw i przewodu zasilającego. Standardowa wysokość, na jakiej powinien znajdować się środek ekranu monitora po zawieszeniu na ramce wynosi ok. 145 cm, niemniej jego położenie można dostosować do indywidualnych potrzeb użytkowników.

#### **UWAGA**

Zaleca sie przykręcenie ramki montażowej monitora do wcześniej osadzonej puszki podtynkowej Ø 60 mm.

Źle zamontowana ramka montażowa może mieć negatywny wpływ na prawidłowe działania przycisków dotykowych monitora. Należy unikać siłowego zawieszania monitora na ramce.

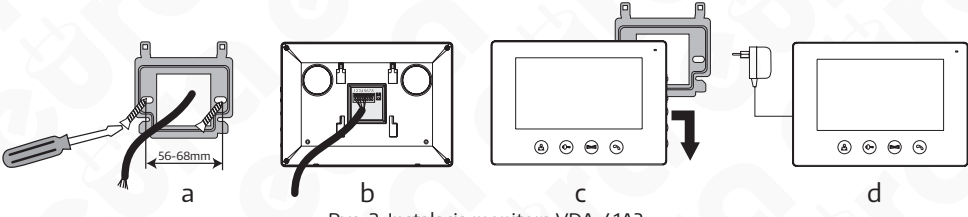

Rys. 2. Instalacja monitora VDA-41A3

- 2. Do zacisków łączeniowych znajdujących się na odwrocie monitora (rys. 2b) podłączamy poszczególne żyły przewodu wg schematu (rys. 3)
- 3. Do gniazda zasilania podłączamy wtyk zasilacza będącego na wyposażeniu zestawu.
- 4.Na tylnej części obudowy monitora znajdują się 4 otwory służące do wieszania monitora na ramce montażowej. Należy delikatnie powiesić monitor na ramce, zgodnie z kierunkiem oznaczonym strzałką na rys. 2c, tak aby wszystkie 4 uchwyty z ramki znalazły się w otworach obudowy.
- 5. Podłączyć dołączony zasilacz do sieci ~230V/50Hz (rys. 2d).

#### **UWAGA**

Nie należy dokonywać żadnych podłączeń ani przełączeń przewodów jeżeli urządzenie jest podłączone do zasilania. Nie przestrzeganie powyższego zalecenia może doprowadzić do uszkodzenia urządzenia! Przed dokonywaniem montażu, czy demontażu urządzenia należy uprzednio odłączyć zasilanie!

#### **4. Schemat połączeń monitora z innymi komponentami**

Schemat połączeń systemu, w skład którego wchodzą: kaseta zewnętrzna, monitor, rygiel elektromagnetyczny, automat bramy wjazdowej lub garażowej i zasilacze pokazano na rys. 3.

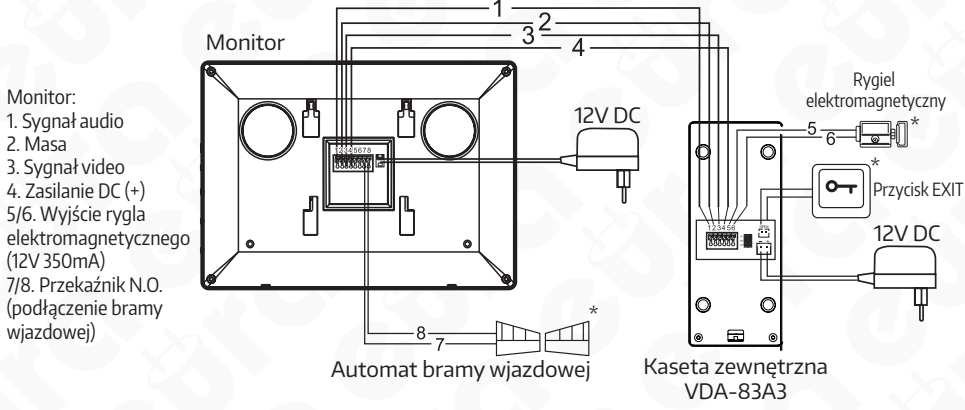

\* Element wyposażenia dodatkowego, nie wchodzą w skład zestawu.

Rys. 3. Schemat połączeń monitora VDA-41A3 z innymi komponentami

#### **UWAGA**

Połączenie z ryglem elektromagnetycznym powinno zostać przeprowadzone przewodem 2 x 0.75mm, podobnie w przypadku połączenia z opcjonalnym automatem bramy wjazdowej. Optymalnym rozwiązaniem będzie użycie jednego 4-żyłowego przewodu łączącego monitor z kasetą zewnętrzną, jednego 2-żyłowego przewodu łączącego kasetę zewnętrzną z ryglem elektromagnetycznym oraz jednego 2-żyłowego przewodu łączącego monitor z automatem bramy wjazdowej. Jeżeli użytkownik posiada inne przewody połączeniowe niż zalecane to dopuszcza się ich zastosowanie, niemniej należy dokonać próbnego podłączenia zestawu celem sprawdzenia poprawności jego działania.

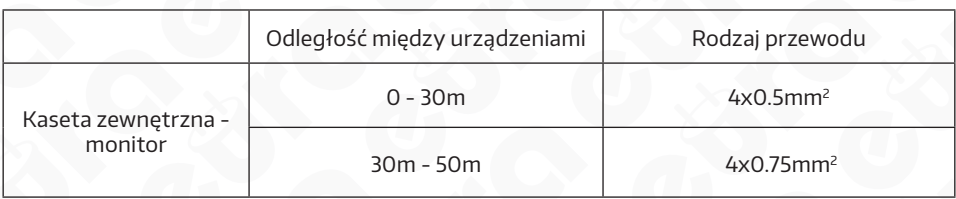

#### **5. Obsługa monitora 5.1. PROWADZENIE ROZMOWYWRAZ Z PODGLĄDEM**

W momencie, gdy osoba dzwoniąca wciśnie przycisk dzwonka na kasecie zewnętrznej, w monitorze oraz aplikacji mobilnej uruchamia się sygnał gongu, automatycznie pojawia się obraz na monitorze. Po naciśnięciu przycisku prowadzenia rozmowy  $\mathcal{P}_0$ na monitorze można prowadzić rozmowę, natomiast wywołanie z pozycji aplikacji zostanie rozłączone domyślny czas rozmowy wynosi ok. 120s.

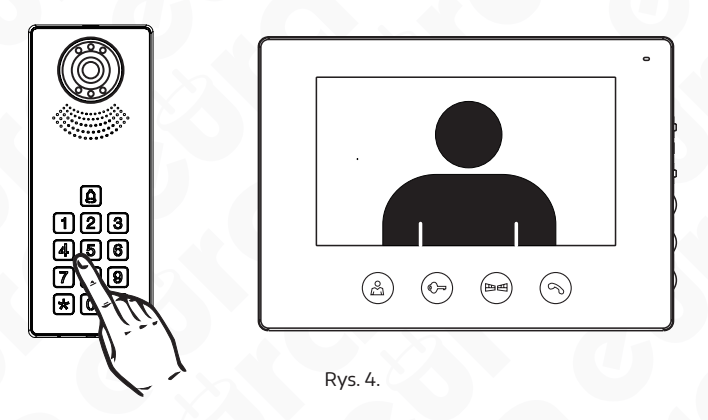

## **5.2. Podgląd otoczenia kasety zewnętrznej**

W celu uaktywnienia podglądu otoczenia kasety zewnętrznej należy nacisnąć przycisk  $\mathcal{P}_n$ . Domyślny czas podglądu wynosi ok. 40s. Naciśnięcie przycisku  $\infty$  umożliwia prowadzenie rozmowy, domyślny czas rozmowy wynosi ok. 120s. Aby zakończyć rozmowę należy ponownie nacisnąć przycisk prowadzenia rozmowy  $\infty$ .

## **5.3. Zwalnianie rygla elektromagnetycznego I NAPĘDU BRAMY**

Po odebraniu połączenia lub uruchomieniu podglądu na monitorze osoba znajdująca się wewnątrz pomieszczenia ma możliwość zwolnienia rygla elektromagnetycznego naciskając przycisk  $\odot$  na obudowie monitora. W przypadku uruchomienia podłączonego napędu bramy, należy nacisnąć przycisk **...**...

## **5.4. Regulacja parametrów monitora.**

Używając pokręteł umieszczonych na bocznej stronie monitora można dostosować parametry monitora: jasność obrazu ; i; nasycenie obrazu  $\bigcirc$  oraz głośność rozmowy  $\omega$ . Pierwszy przełącznik  $\psi$  umożliwia trzystopniową regulację głośności melodii gongu (poziom H – wysoki, M – średni i L – niski).

## **6. Ustawienia melodii gongu**

Aby zmienić melodię gongu należy kolejno:

- 1. Wejść w tryb podglądu naciskając przycisk $\mathbb{S}$ .
- 2. Klikając kolejno w przycisk $\Box$  wybieramy jedna z 16 dostępnych melodii gongu.

## **CZYSZCZENIE I KONSERWACJA POSZCZEGÓLNYCH ELEMENTÓW ZESTAWU**

W wypadku zabrudzenia monitora należy go czyścić wyłącznie miękką, lekko wilgotną szmatką z dodatkiem niewielkiej ilości środków myjących przeznaczonych do mycia elementów z tworzyw sztucznych.

## **UWAGA!**

Używanie środków myjących opartych na bazie rozpuszczalników, benzyn itp. oraz środków zawierających substancje ścierne jest niedopuszczalne!

## **7. USTAWIENIA MONITORA**

W celu wywołania wbudowanego menu ustawień, należy przycisk zmiany melodii przytrzymać przez okres 3 sekund.

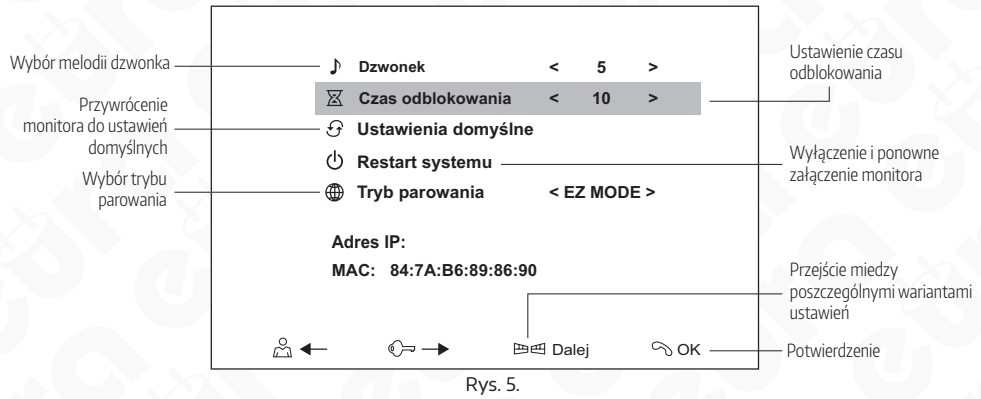

#### **8. Aplikacja TUYA 8.1. Instalacja Aplikacji**

W celu zainstalowania należy pobrać aplikację TUYA ze sklepu Google Play (dla użytkowników Android) lub AppStore (dla użytkowników iOS). Następnie dokonujemy rejestracji konta w aplikacji Tuya. Należy pamiętać, aby smartfon połączony był z tą samą siecią WiFi (2,4 GHz) do której będzie dodawane urządzenie.

## **8.2. Parowanie URZĄDZENIA Z APLIKACJĄ 8.2.1. Tryb EZ**

W celu sparowania aplikacji w bezprzewodowym **Trybie EZ** należy, z pozycji menu ustawień monitora w opcji **Tryb parowania** wybrać **Tryb EZ**.

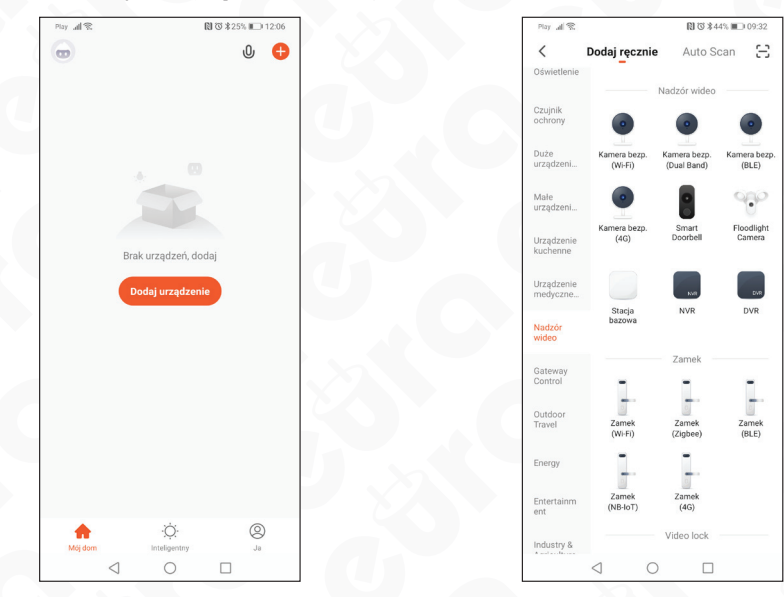

1. Uruchamiamy aplikacje TUYA

- 2. Naciskamy ikonkę **Dodaj urządzenie**
- 3. kolejno z listy urządzeń wybieramy **Nadzór wideo => Kamera bezp. (Wi-Fi)**

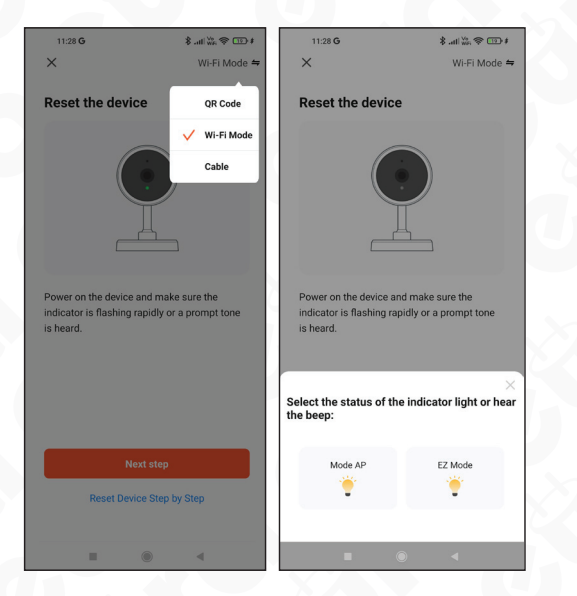

4. W prawym górnym rogu klikamy w wybór trybu i 5. W 3 zakładce należy wybrać sieć wybieramy tryb **Wi-Fi Mode**, naciskamy ikonkę **Next step**. Następnie wybieramy tryb **EZ Mode**.

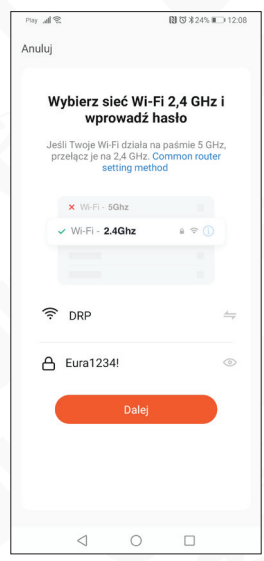

WiFI, z którą sparujemy monitor, następnie wpisujemy hasło i klikamy przycisk **Dalej**

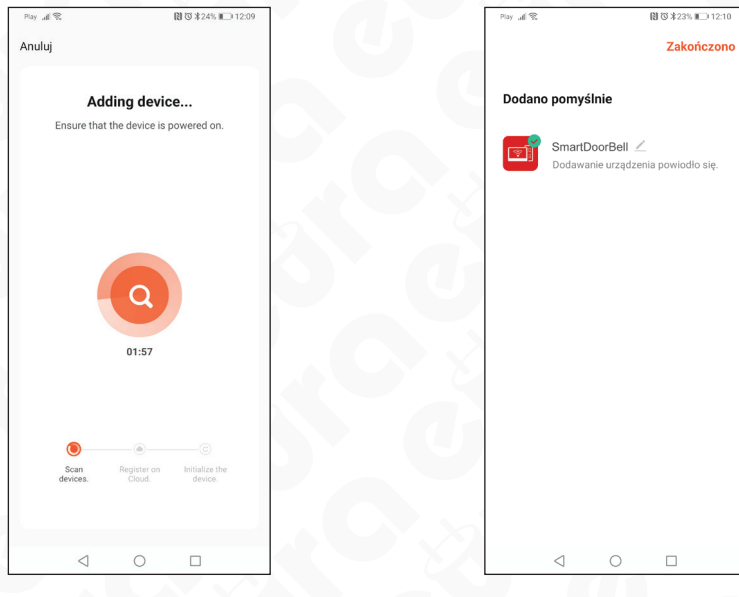

procesu parowania monitora.

6. Aplikacja TUYA automatycznie przejdzie do 7. Monitor został poprawnie dodany, teraz możemy zmienić nazwę naszego urządzenia i korzystać z możliwości aplikacji.

**Uwaga!** Jeżeli parowanie w trybie EZ, zakończy się niepowodzeniem, należy dodać urządzenie w trybie AP.

#### **8.2.2. Tryb AP**

W celu sparowania aplikacji w bezprzewodowym **Trybie AP** należy, z pozycji menu ustawień monitora, w opcji **Tryb parowania** wybrać **Tryb AP**.

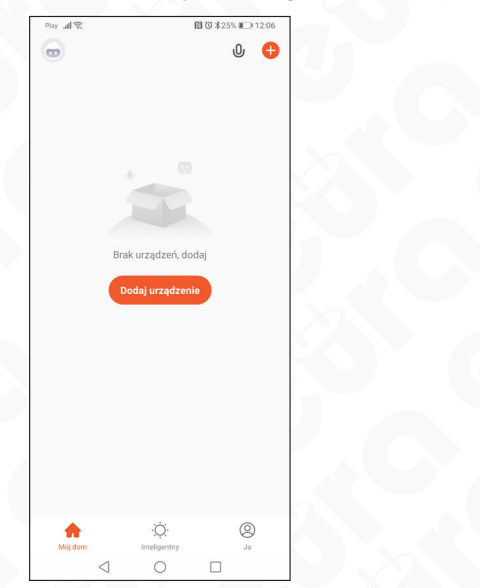

#### 1. Uruchamiamy aplikacje TUYA 2. Naciskamy ikonkę **Dodaj urządzenie**

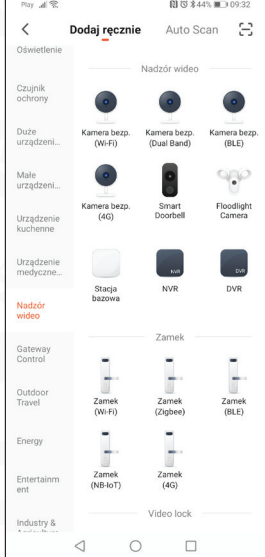

3. kolejno z listy urządzeń wybieramy **Nadzór wideo => Kamera bezp. (Wi-Fi)**,

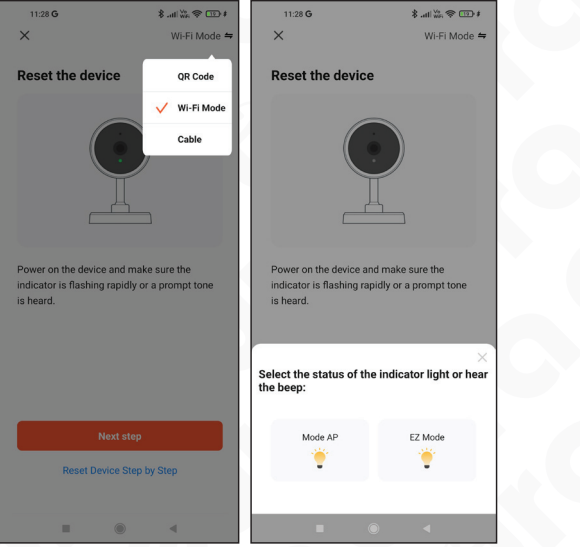

4. W prawym górnym rogu klikamy w wybór trybu i 5. W 3 zakładce należy wybrać sieć WiFI, wybieramy tryb **Wi-Fi Mode**, naciskamy ikonkę **Next step**. Następnie wybieramy tryb **Mode AP**.

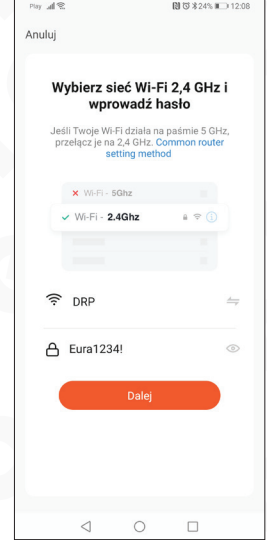

z którą sparujemy monitor, następnie wpisujemy hasło i klikamy przycisk **Dalej**

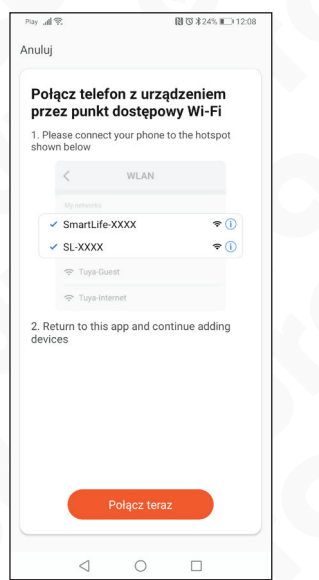

- $\leftarrow$  Wi-Fi Wi-Fi  $\bullet$ Wyświetl pomoc Więcej ustawień DOSTĘPNE SIECI Ŵ Połączono (dobra jakość) SmartLife-f34f7c ଲ Zapisana, szyfrowana AP10A45 2) Szyfrowana (protokół WPS dostępny)  $\Delta$ D11 $\Delta$ A<sup>c</sup>  $\circ$  $\Box$
- 6. Kolejnym krokiem jest połączenie się z siecią WiFi generowaną przez monitor, w tym celu naciskamy ikonę **Połącz teraz**, która przekieruje nas do menu wyboru WiFi w naszym smartfonie (nazwa sieci oraz hasło dostępne z pozycji monitora z menu **Ustawień**, zakładka **AP MODE)**.
- 7. Po wybraniu odpowiedniej sieci WiFi oraz wprowadzeniu hasła, wracamy do aplikacji Tuya. Domyślne hasło: **12345678**

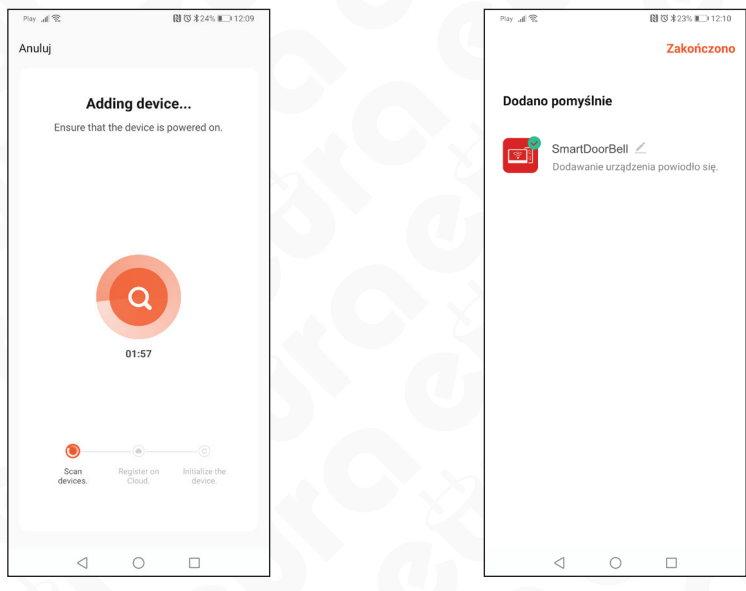

- procesu parowania monitora.
- 8. Aplikacja TUYA automatycznie przejdzie do 9. Monitor został poprawnie dodany, teraz możemy zmienić nazwę naszego urządzenia i korzystać z możliwości aplikacji.

## **8.3. Resetowanie MONITORA**

W przypadku problemów związanych z parowaniem urządzenia z naszym smartfonem, zalecane jest zresetowanie urządzenia.

Przed wykonaniem resetu upewnij się, czy smartfon połączony jest z siecią Wifi 2,4 GHz w której ma pracować monitor VDA-41A3, a także czy wpisywane hasło sieci Wifi jest poprawne

Jeśli powyższe warunki są spełnione, możemy przejść do resetowania urządzenia. W celu wykonania resetu należy wejść w menu ustawień monitora oraz wybrać opcje **Ustawienia domyślne**, następnie potwierdzić przyciskiem OK.

## **9. SPECYFIKACJA TECHNICZNA**

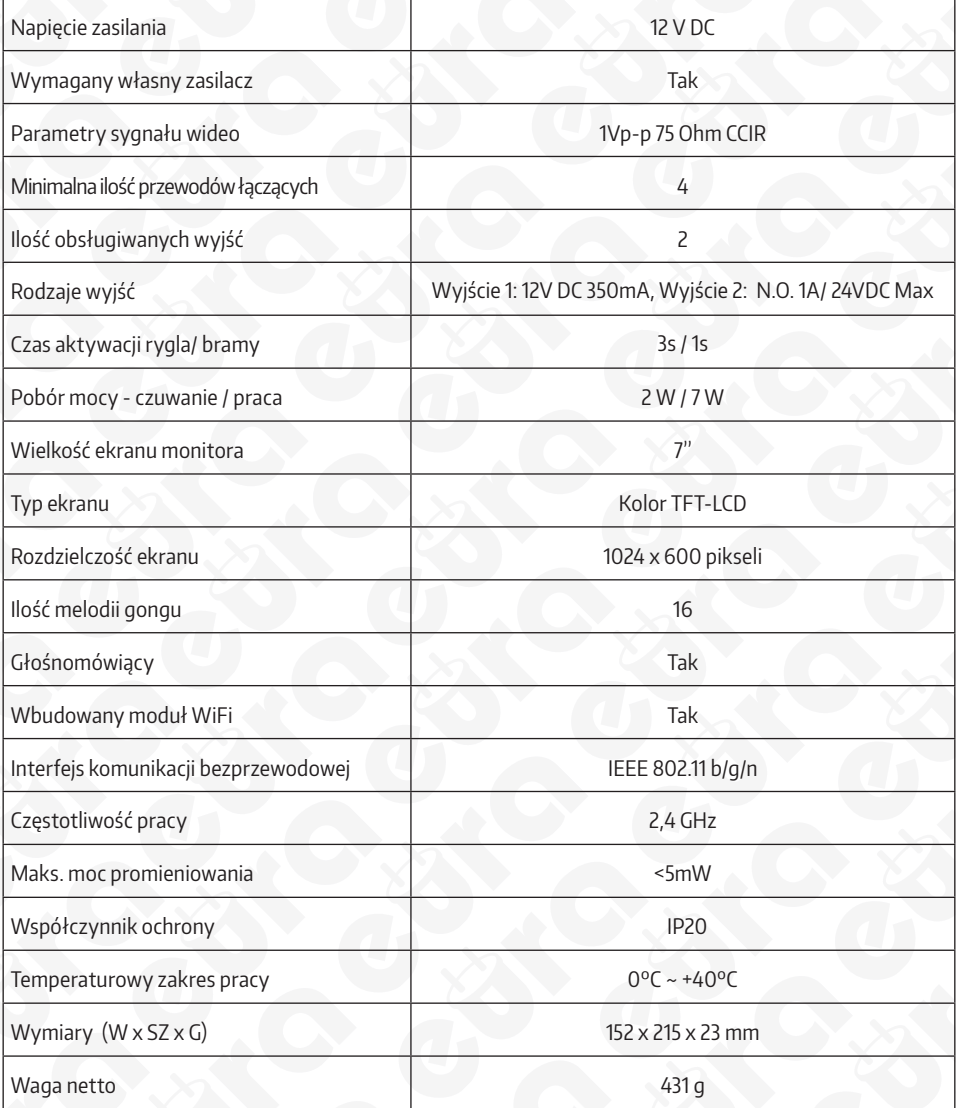

## **KARTA GWARANCYJNA**

#### nazwa wyrobu: MONITOR

### model: **VDA-41A3**

data sprzedaży .......................................................

pieczątka punktu sprzedaży i podpis sprzedawcy

#### **OGÓLNE WARUNKI NAPRAW GWARANCYJNYCH**

- .<br>1. Eura-Tech Sp. z o. o. z siedzibą w Wejherowie przy ul. Przemysłowej 35A (zwany dalej "Gwarantem"), gwarantuje sprawne działanie wskazanego w Gwarancji urządzenia (zwanego dalej "Produktem"). . Cwarancja jestu dzielna na okres 24 miejscy, pod warunkiem użytowania Produktu zgodnie zwarunkami techniczon-eksploatorynymi opismy i mistrukcji obsługi oraz przyjętymi standardami.<br>Gwarancja obowiązuje na terenie Rzeczp samym produkcie.
- 3. Prawa i obowiązki Gwaranta oraz Nabywcy Produktu reguluje treść postanowień ujętych w niniejszej Gwarancji, z którymi Nabywca powinien się zapoznać przed zakupem. Zakup Produktu jest
- równoznaczny z akceptacją warunków niniejszej Gwarancji.<br>4. Datą, od której obowiązuje czas trwania Gwarancji, jest data wystawienia dokumentu sprzedaży zapisana w Karcie Gwarancji wadystana w Akceptowaryjnej i dokumencie będą usunięte bezpłatnie przez Centralny Serwis Eura-Tech Sp. z o. o. (zwany dalej "Serwisem").
- 5. Dokumentem potwierdzającym zawarcie powyższej umowy i tym samym uprawniającym do dochodzenia swoich praw jest prawidłowo wypełniona Karta Gwarancyjna wraz z dokumentem
- potwierdzającym zakup (paragon fiskalmy, faktura VAT), lakiekolwiek zmiany z wystacia, przekreślenia, poprawió itp.) w Karcie Cwarancyjnej powodują jej unieważnienie.<br>6. W przypadku Produktów nie posiadających Kart Gwaranc dokument sprzedaży (paragon fiskalny, faktura VAT).
- 7. Naprawa gwarancyjna nie obejmuje czynności przewidzianych w Instrukcji Obsługi, do wykonania których zobowiązany jest Nabywca we własnym zakresie i na własny koszt (np.: zainstalowanie, konfiguracja, optymalne zabezpieczenie przed działaniem warunków zewnętrznych, konserwacja, ewentualny demontaż itp.).
- 8. Gwarancją nie są objęte:
	- akcesoria / materiały eksploatacyjne takie jak: ramki oraz śruby montażowe, przewody, karty zbliżeniowe, zasilacze wraz z kablami zasilającymi, baterie oraz akumulatorki czy inne elementy, które są dodatkowo dołączone do Produktów - ze względu na swój charakter posiadają okres żywotności eksploatacyjnej,<br>biszkodzenia mechaniczne, elektryczne, chemiczne i termiczne lub celowe uszkodzenia Produktu i wywołane nimi wa
	- uszkodzenia i wady wynikłe na skutek niewłaściwego lub niezgodnego z Instrukcją Obsługi użytkowania, niedbałością użytkownika, niewłaściwym przechowywaniem czy konserwacją Produktu, a
	- także stosowanie Produktu niezgodnie z przepisami bezpieczeństwa i niezgodnie z jego przeznaczeniem, • uszkodzenia Produktu, który nie został prawidłowo zabezpieczony podczas transportu do Serwisu (np. brak opakowania transportowego, nie owinięcie Produktu odpowiednio w folię zabezpieczającą, unieruchomienie Produktu w opakowaniu itp.),
	- uszkodzenia Produktu, do którego Nabywca zgubił Kartę Gwarancyjną,
	- uszkodzenia powstałe w wyniku pożaru, powodzi, uderzenia pioruna (także pośredniego), czy też innych klęsk żywiołowych, nieprzewidzianych wypadków, zalania płynami, przepięciem w sieci
- elektrycznej, podłączenia do sieci elektrycznej w sposób niezgodny z Instrukcją Obsługi, Produkty, w których dokonano przeróbek, zmian konstrukcyjnych, napraw naruszając plombę gwarancyjną lub w jakikolwiek inny sposób.
- 9. Gwarant zapewnia bezpłatne części zamienne oraz robociznę, zgodnie z warunkami podanymi w niniejszej Gwarancji, w okresie trwania Gwarancji, o którym mowa na ostatnich stronach Instrukcji Obsługi w rozdziale "Warunki Gwarancji". Gwarancja obejmuje tylko i wyłącznie usterki Produktu spowodowane wadliwymi częściami i/lub defektami produkcyjnymi.
- 10. Zgłoszenie reklamacyjne będzie rozpatrywane jedynie w przypadku, gdy reklamowany Produkt zostanie dostarczony do Serwisu wraz z:
	- Kartą Gwarancyjną (za wyjątkiem urządzeń wymienionych w pkt. 6),
		- prawidłowo wypełnionym Formularzem zgłoszenia naprawy
		- dowodem zakupu zawierającym datę oraz miejsce sprzedaży.
- 11. Otwieranie urządzenia bez wyraźnej zgody Serwisu, dokonywanie wszelkich napraw we własnym zakresie lub w nieautoryzowanym serwisie przez osoby nieupoważnione, będzie podstawą do unieważnienia Gwarancji.
- 12. Uszkodzony Produkt Nabywca zobowiązany jest dostarczyć do punktu sprzedaży lub bezpośrednio do Serwisu. Jeżeli reklamacja zostanie uznana przez Serwis za uzasadnioną, po naprawione Produkt
- zostaje odesłany do Nabywcy na koszt Gwaranta, korzystając z usług spedycji kurierskich, z którymi Gwarant ma aktualnie nawiązaną współpracę (GLS).<br>13. Dostarczenie uszkodzonego Produktu jakakolwiek spedycją na koszt Gw
- 14. Ewentualne wady lub uszkodzenia Produktu ujawnione i zgłoszone w okresie trwania Gwarancji będą usunięte bezpłatnie w terminie 14 dni kalendarzowych. W uzasadnionych przypadkach termin ten może ulec przedłużeniu, wówczas Nabywca zostanie poinformowany o przybliżonym czasie naprawy. Bieg terminu naprawy rozpoczyna się pierwszego dnia roboczego następującego po dniu dostarczenia Produktu do Serwisu
- 
- 15. Wadliwy Produkt lub jego części, które zostaną wymienione, stają się własnością Serwisu.<br>16. Przed przystąpieniem do ewentualnej naprawy, Serwis każdorazowo dokonuje oględzin i oceny stopnia uszkodzenia preklamowanego
- jest sprawny.
	- był instalowany oraz podłączony niezgodnie z zaleceniami zawartymi w Instrukcji Obsługi,
	- uległ uszkodzeniu ewidentnie z winy Nabywcy,
	- ma zerwaną plombę,
	- spełnia warunki podane w pkt. 8,
- wówczas Serwis traktuje takie zgłoszenie reklamacyjne za nieuzasadnione i może obciążyć Nabywcę kosztami transportu oraz diagnozy urządzenia, zgodnie z obowiązującym w Serwisie Cennikiem Usług Napraw Odpłatnych.
- 
- 77. Nabywcy przysługuje prawo do wymiany Produktu na inny, posiadający te same lub zbliżone parametry techniczne i eksploatacyjne, jeżeli:<br>w okresie trwania Gwarancji, Serwis dokona 3 napraw, a Produkt nadal będzie wykazyw
	- Serwis uzna, że usunięcie wady jest niemożliwe lub w terminie określonym w pkt. 14,
- naprawa może spowodować nadmierne koszty po stronie Serwisu.
- 18. W skrajnych przypadkach, po wcześniejszym skonsultowaniu się z Nabywcą, Serwis ma możliwość:
	- przedłużenia okresu naprawy Produktu, jeżeli wymagane naprawy nie mogą być wykonane z powodu nieprzewidzianych okoliczności, takich jak: trudności związane z importem urządzenia i/lub części zamiennych, przepisy prawne uniemożliwiające wykonanie naprawy itp.,
	- podjąć decyzję o zwrocie należności zgodnie i na podstawie ceny z faktury zakupowej, w przypadku, gdy nie ma możliwości wymiany Produktu na inny.<br>varant jak i Serwis nie ponosi odpowiedzialności za uszkodzenia innych urząd
- 19. Gwarant jak i Serwis nie ponosi odpowiedzialności za uszkodzenia innych urządzeń w wyniku aw 20. Nabywca nie ma prawa do domagania się zwrotu utraconych korzyści w związku z awarią Produktu.
- 21. Brak odbioru naprawionego Produktu po upływie 4 tygodni od terminu naprawy określonego w pkt. 14, będzie traktowane jako bezpłatne zrzeczenie się Produktu na rzecz Serwisu. Serwis może<br>przekazać Produkt na cele chary
- 
- 22. W przypadku podejrzenia naruszenia przesyłki lub uszkodzenia przesyłanego Produktu w trakcie transportu, prosimy o stosowanie następującej procedury:
	- ∙ po otrzymaniu przesyłki należy każdorazowo sprawdzić stan opakowania w obecności pracownika spedycji (przesyłka powinna być zapieczętowana taśmą i/lub pieczęcią Serwisu, jeżeli tak nie jest<br>Lub jest w jakikolwiek sposób
- każdorazowo należy rozpakować i sprawdzić zawartość przesyłki w obecności pracownika spedycji, a w przypadku stwierdzenia uszkodzenia zawartości paczki lub jakichkolwiek braków, wspólnie sporządzić stosowny protokół. 23. Gwarancja na Produkt nie wyłącza ani nie ogranicza uprawnień kupującego wynikających z niezgodności towaru z umową.

Centralny Serwis Eura-Tech Sp. z o. o. Przemysłowa 35a 84-200 Wejherowo pon. - pt. 08:00 - 17:00 e-mail: serwis@eura-tech.eu

Zużyte urządzenie elektryczne lub elektroniczne nie może być składowane (wyrzucone) wraz z innymi odpadami pochodzącymi z gospodarstw domowych.<br>Aby uniknąć szkodliwego wpływu na środowisko naturalne i zdrowie ludzi, zużyte W celu uzyskania informacji na temat miejsca i sposobu bezpiecznego składowania zużytego produktu należy zwrócić się do organu władz lokalnych lub firmy zajmującej się recyklingiem odpadów. nr rej. BDO 000015700

**IGICKTPO GL**YO Informacje na temat miejsc zbierania zużytego sprzętu elektrycznego i elektronicznego znaleźć można na stronie organizacji odzysku http://www.elektroeko.pl

## **Eura-Tech Sp. z o.o.**

ul. Przemysłowa 35A, 84-200 Wejherowo www.eura-tech.eu

Wszystkie prawa zastrzeżone. Zdjęcia, rysunki i teksty użyte w niniejszej instrukcji obsługi są własnością firmy "EURA-TECH" Sp. z o.o. Powielanie, rozpowszechnianie i publikacja całości jak i fragmentów instrukcji są bez zgody autora zabronione!

Firma Eura-Tech Sp. z o.o. zastrzega sobie prawo do zmiany parametrów technicznych i modyfikacji instrukcji obsługi bez powiadamiania. Jednocześnie informuje, że najaktualniejsza wersja instrukcji znajduje się na stronie internetowej www.eura-tech.eu na podstronie danego produktu. Deklaracja zgodności UE do niniejszego urządzenia znajduje się na stronie internetowej http://www.eura-tech.eu